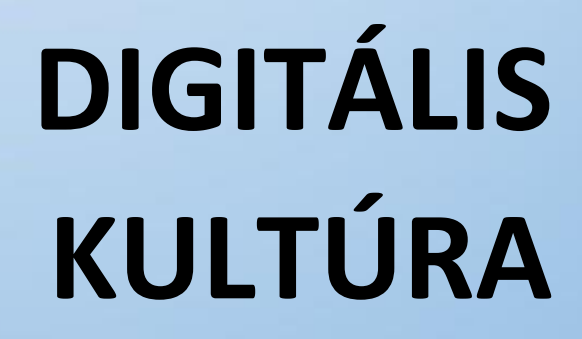

12. **PROGRAMOZÁS ALAPJAI PYTHON NYELVEN** 

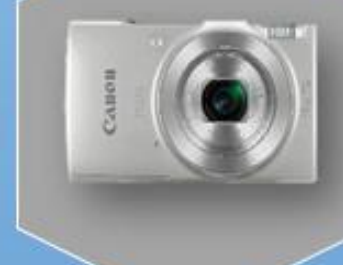

 $\emptyset$ 

H

Összeállította: Kolman Krisztián

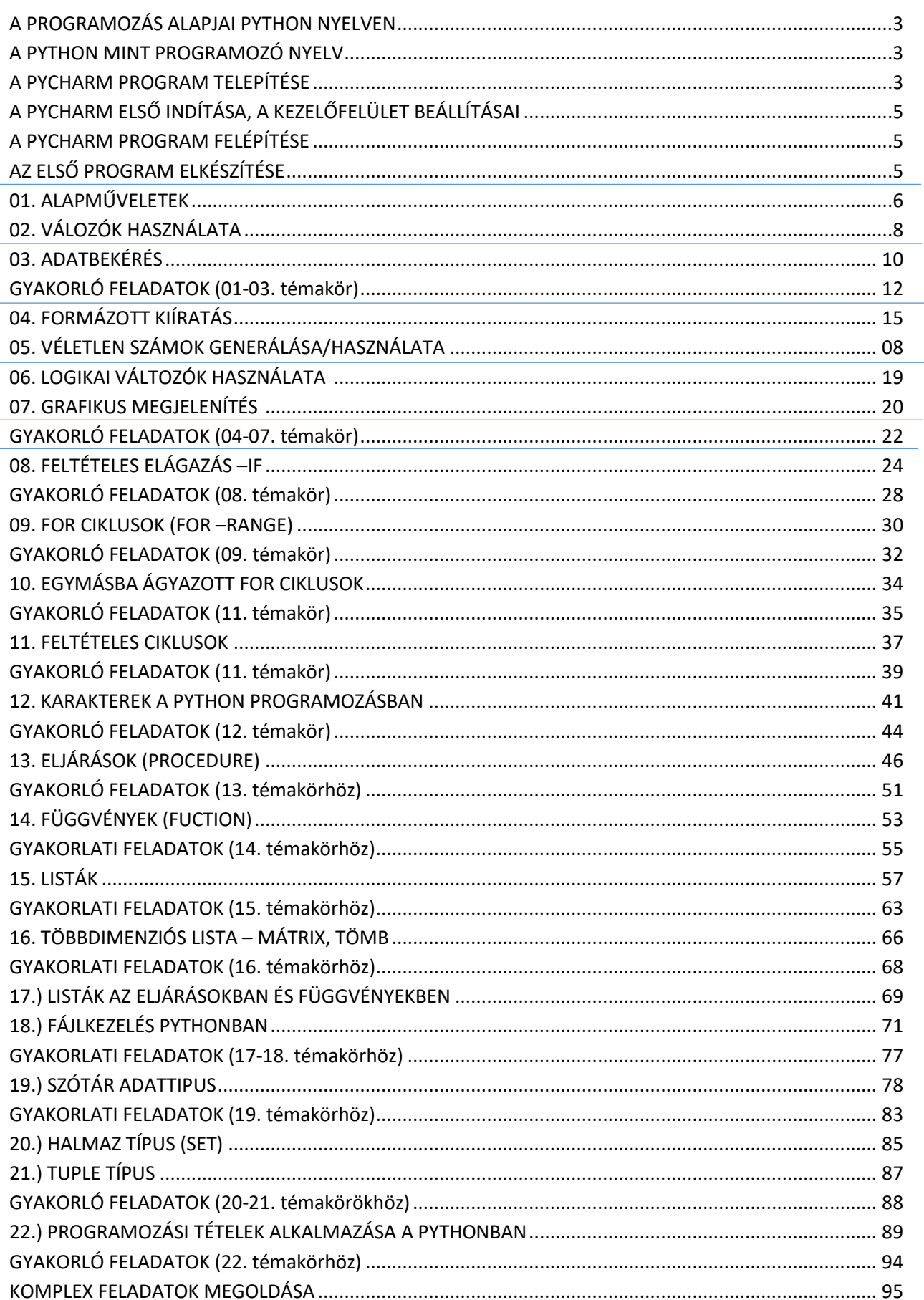

## **A PYTHON MINT PROGRAMOZÓ NYELV**

A Python egy magas szintű programozási nyelv, melyet egy holland programozó kezdett el fejleszteni. Könnyen tanulható, hatékony programozási nyelv. A Python egyszerű objektum-orientált programozási megközelítést és nagyon hatékony magas szintű adatszerkezeteket használ. A Python programozásra jellemző, hogy tömör szintaxist és dinamikus gépelést is használ.

Mi az előnye a Python programozási nyelvnek a többi hasonló fejlesztő nyelvhez képest?

- Egyszerű és könnyen megtanulható
- Hordozható és bővíthető
- Objektumorientált
- Tesztelési keretrendszer
- Szkriptek és automatizálás
- Nagy adatkezelés

## **A PYCHARM PROGRAM TELEPÍTÉSE**

Ahhoz, hogy Python programozás alapjaival meg tudjunk ismerkedni, meg kell találni a megfelelő keretprogramot. Azt a programot, mellyel elkészítjük a megadott instrukciók alapján, (kódolással, parancsokkal, utasításokkal) a programunkat. Google PyCharm Community Edition 2021.2

- A PyCharm egy rendkívül népszerű fejlesztői környezet a Python világában. Ezért ezt választottuk.
- Ehhez a PyCharm Community Edition 2021.2 verzióját kellene letölteni. A programból elérhető fizetős (Professional) és ingyenes (Community) verzió is.
- Az első lépés ennek a programnak a telepítése. Írjuk a Google keresőbe a program nevét és verzióját!
- Az első találat a: https://www.jetbrains.com/pycharm/download oldalra vezet.
- Válasszuk ki a megfelelő verziót (szám és operációs rendszer), utasítások alapján telepítsük a programot!

# **A PYCHARM ELSŐ INDÍTÁSA, A KEZELŐFELÜLET BEÁLLÍTÁSAI**

- Mielőtt elindítanánk a programot, hozzunk létre egy mappát! elkészített programokat (projekteket) célszerű egy konkrét m tárolni, hogy minden egy helyen legyen. Ezért keressünk egy helyet a háttértárolónkon (bárhol), ami megfelel számunkra. Hozzunk létre egy mappát (pl.: Python projects XY néven)!
- Indítsuk el az asztalon lévő PyCharm ikont! Először meg kell erősíteni és el kell fogadnia a felhasználói szabályokat!
- Aztán a "Don't Send" gombot megnyomni, hogy ne küldjön adatokat a program!

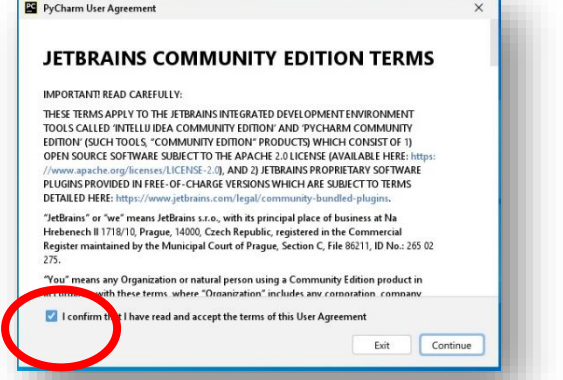

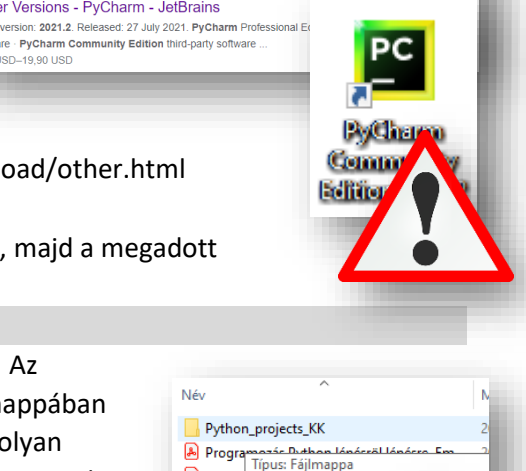

Q Összes 日 Képek 日 Videók ク Vásárlás 国 Hírek : Egyeb

Nagviából 16 800 találat (0.43 másodperc) https://www.jetbrains.com > download = Oldal leforditása

Othe Major<br>softwa<br>8,90 l

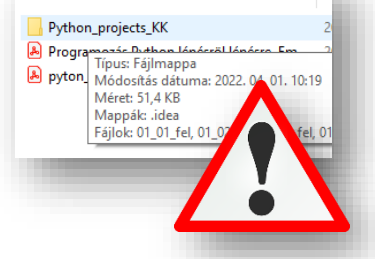

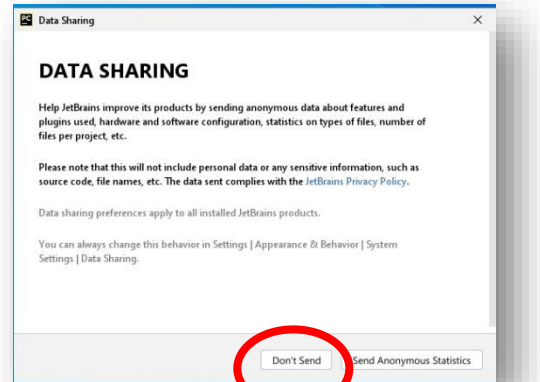

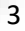

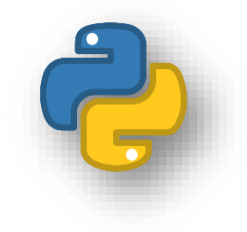

- Az első indításnál egy "Új project"-et hozunk létre!
- A "New Project" ablakban először mappára, amit a lépések elején lé fájljainkat elmenteni, és onnan fo meglévő programjainkat!
- $\bullet$  Az interpretert is ki kell választan elfogadni! (A Python úgynevezett interpreteres nyelv, ami azt jelenti, hogy nincs különválasztva a forrás- és tárgykód, a megírt program máris futtatható, ha rendelkezünk a Python értelmezővel.)

**A PyCharm programban készített program fájlok kiterjesztése: \*.py**

#### **Az ikonjuk:**

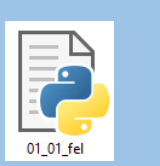

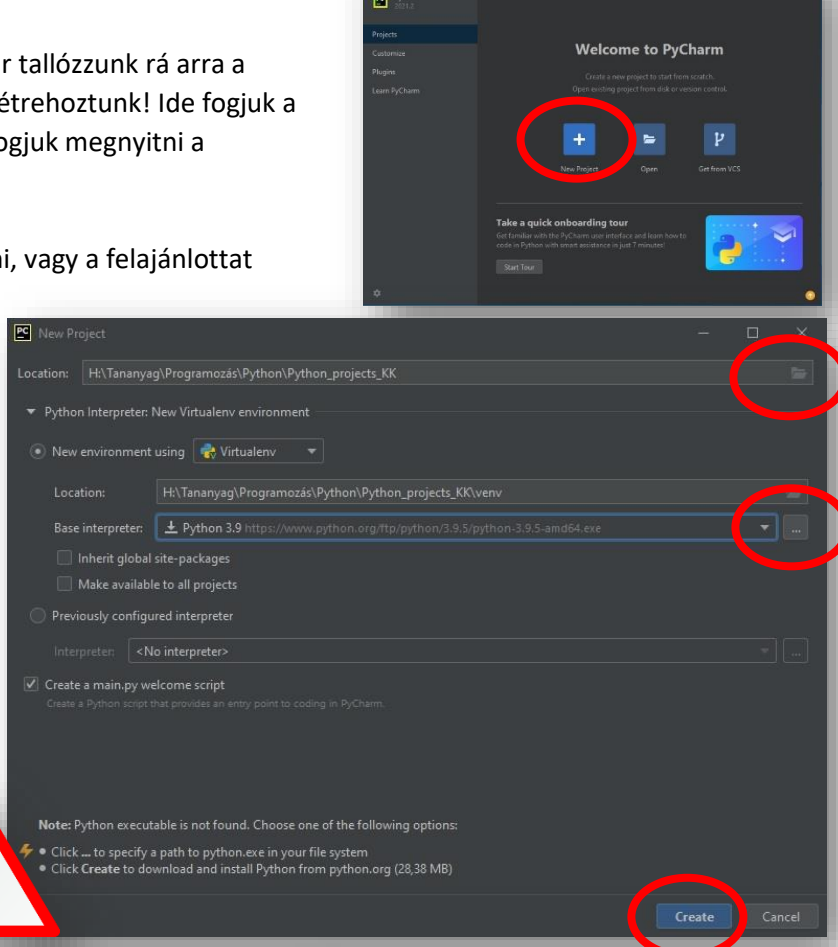

• A "Create" gomb

megnyomása után még két gombot meg kell nyomnunk mielőtt nekiállhatnánk programozni! Az egyik, ha a mappa esetleg nem üres. A másik pedig a tippek adásának kikapcsolása!

 A program elindulása után állítsunk be egy nekünk megfelelő témát, a jobb olvashatóság, kezelhetőség miatt!

A File menü / Settings menüpontjában válasszuk ki az Appearance & Bihavior alpontjából a Theme: legördülő menüből, a Windows 10 Light témát!

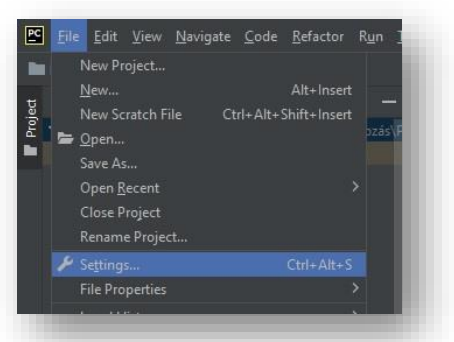

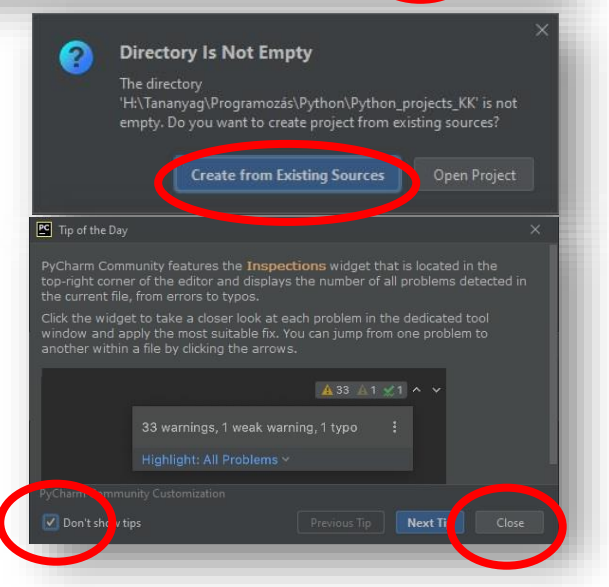

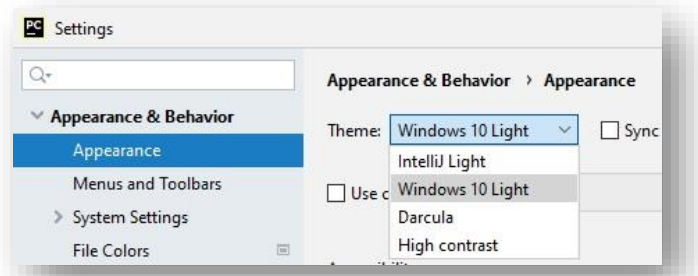

#### Témakör: A programozás alapjai – Python nyelven

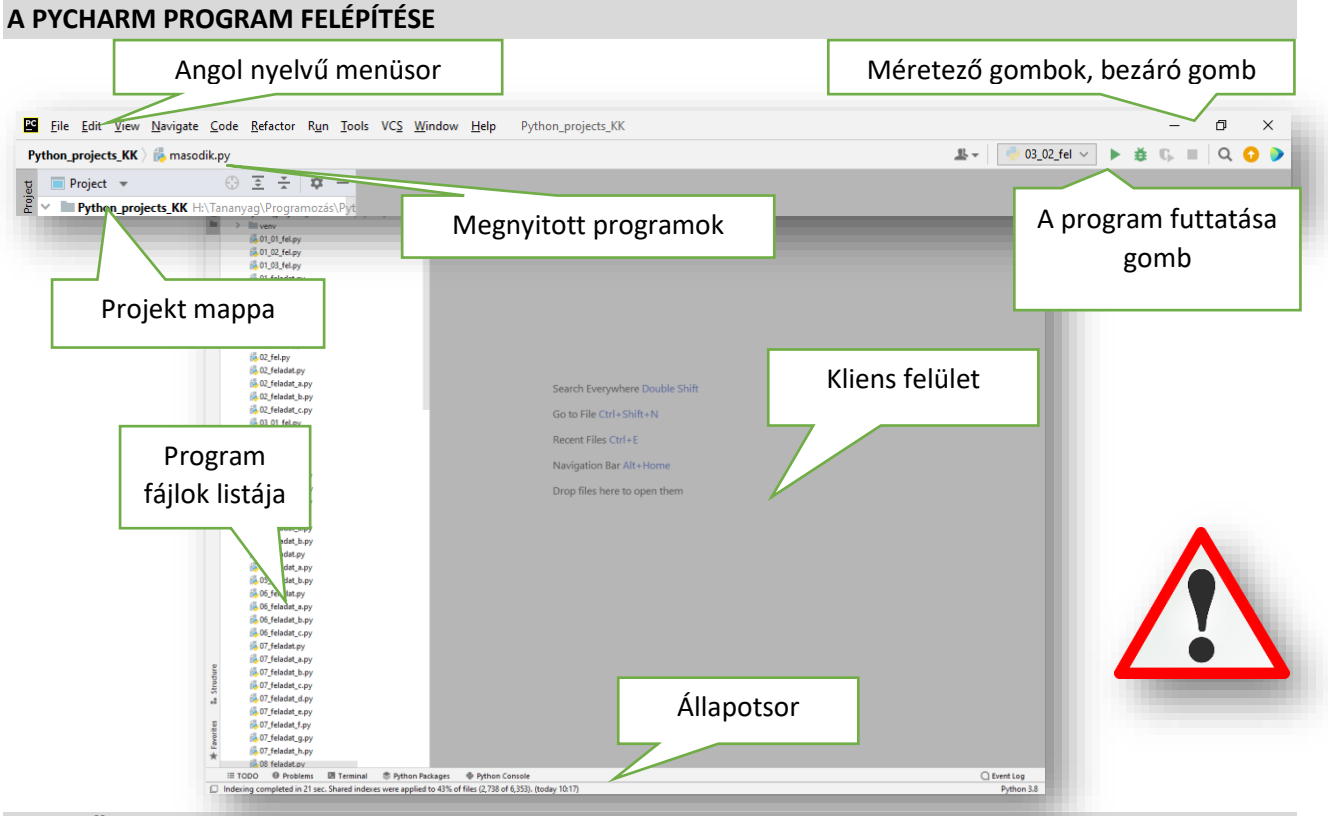

PC

New Project...

Open...

Save As...

Close Dre

New Scratch File

### **AZ ELSŐ PROGRAM ELKÉSZÍTÉSE**

**Hozzuk létre** az első programunkat

- **File / New**… menü kiválasztása az első
- **Python file** kiválasztás a második
- Adjuk a programunknak nevet! Pl.: "elso"
- Mint minden programozási nyelv tanulásánál az első, amit kiíratunk a képernyőre a "Hello World" szöveg. Ebben az esetben is nézzük meg, hogy hogyan kell megjelenít a szöveget!
- **•** Gépeljük be a programozási felületre a print("Hello World!") parancsot!
- A **futtatáshoz** fent a program nevének "fülén" jobb egér "Run 'elso' menüpontot kell kiválasztani!
- Végül megjelenik **lent a képernyő alján** a lefutott program.

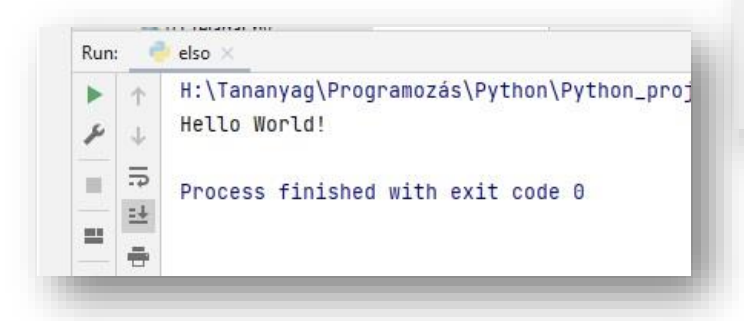

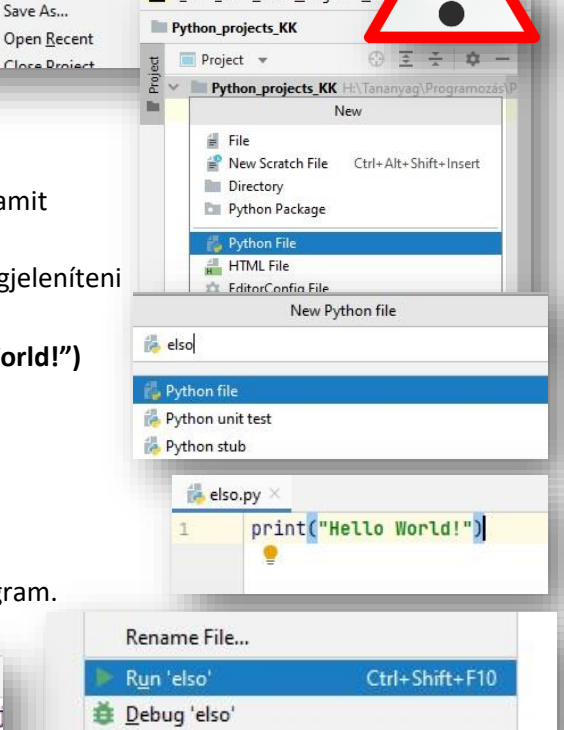

Modify Run Configuration

File Edit View Navigate Code Refactor Run

Ctrl+Alt+Shift+Insert

File Edit View Navigate Co

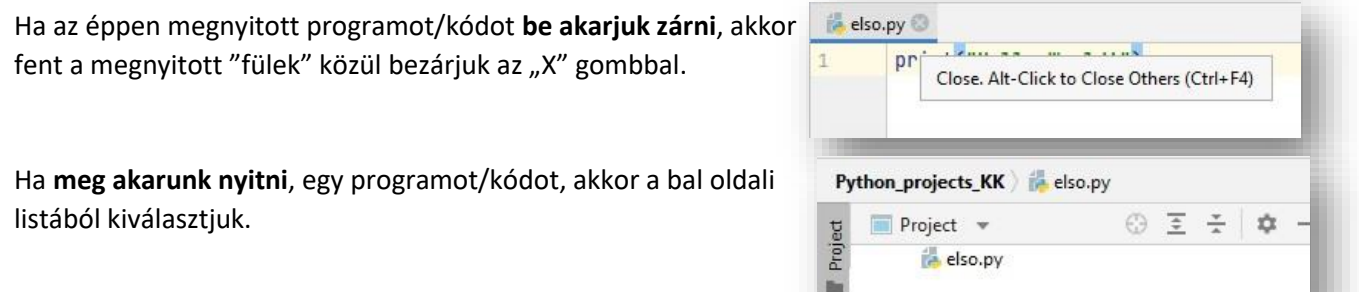

# **01. ALAPMŰVELETEK**

Nézzük meg, hogy hogyan használjuk az **egyszerű matematikai műveletek**et a python programozáskor. A parancsértelmező nagyon könnyen használható, csak be kell írni egyszerűen a "print()" utasításba a megszokott műveleteket.

### **(01a.py)**

Hozzunk létre egy új python fájlt, a neve legyen 01a!

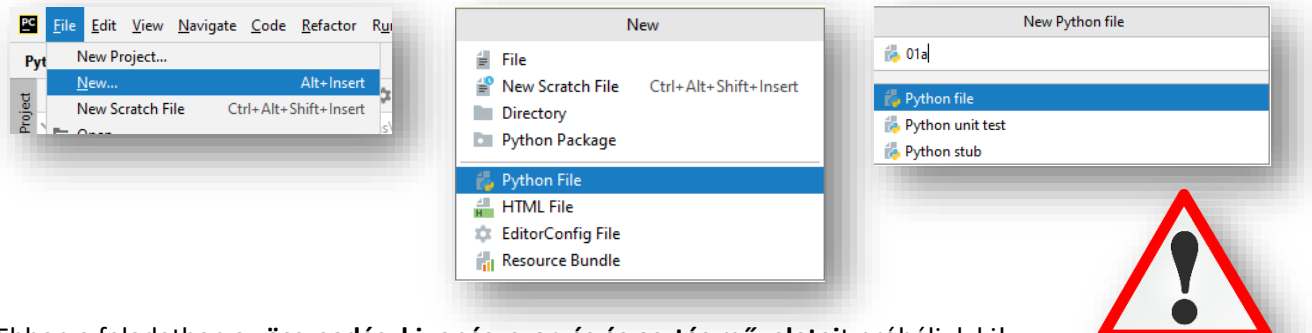

Ebben a feladatban az **összeadás, kivonás, szorzás és osztás műveletei**t próbáljuk ki!

- Gépeld be a képen látható utasításokat, majd futtasd a programot!
- A **kiíratáshoz a "print()" parancs**ot úgy használjuk, hogy **ha szöveget akarunk megjeleníteni, akkor**  a zárójelben idézőjelek ("szöveg"), vagy aposztrófok ('szöveg') közé írjuk a karaktereket!
- **Ha szöveget szeretnénk kiíratni és mellette még számolandó műveletet is elhelyezni akkor vesszővel kell elválasztani egymástól őket!**
- **A képletekben a matematikában használt módon alkalmazzuk a műveleti jeleket! (+, -, \*, /)**
- A sorok között vonalakat húzunk, melyet elég egyszer begépelni, utána csak másolunk! Használhatjuk a kijelölés után a Ctrl+C; Ctrl+V billentyűkombinációkat!
- A jobb oldali képen láthatod a futtatott program eredményét.

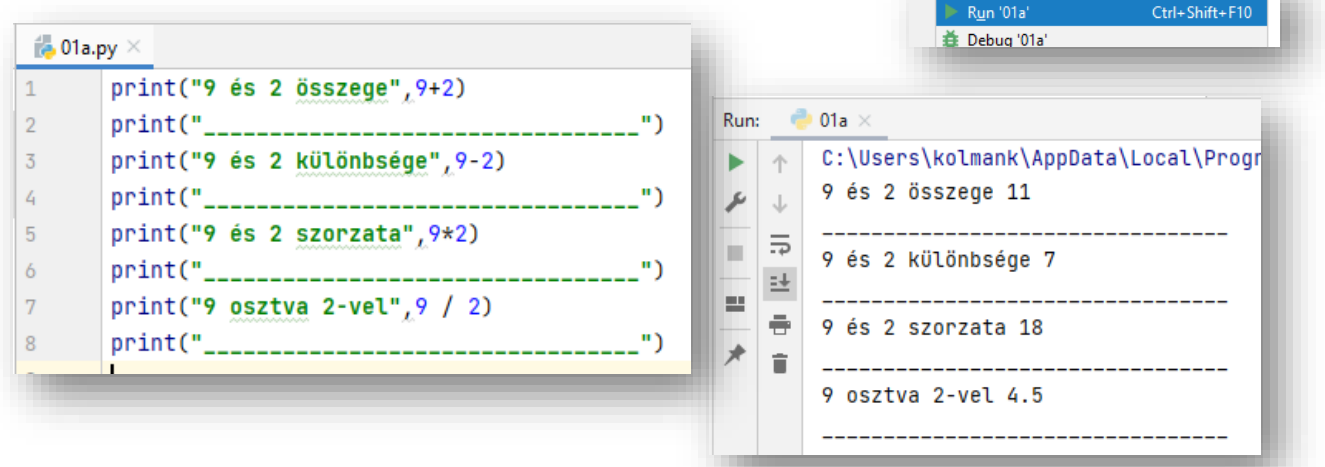

Rename File...